## Voter Checklist

# R. Reports Menu: 8. Challenged Voter Report

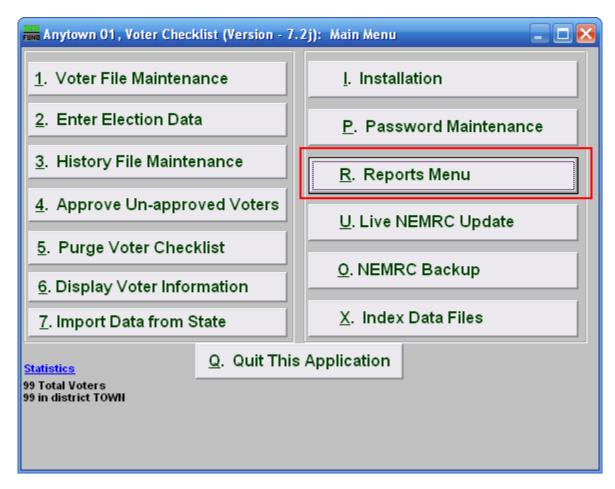

Click on "R. Reports Menu" from the Main Menu and the following window will appear:

# Voter Checklist

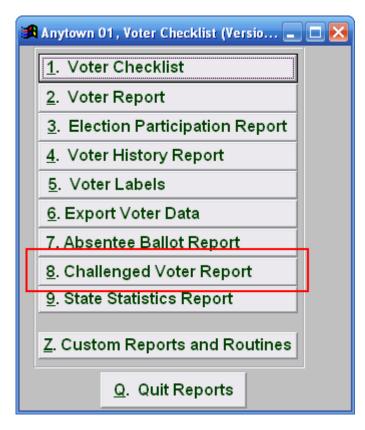

Click on "8. Challenged Voter Report" from the Reports Menu and the following window will appear:

#### Voter Checklist

## Challenged Voter Report

| run Challenged Report                    |                                         |                  |
|------------------------------------------|-----------------------------------------|------------------|
| Districts (Blank for all)                | 1                                       |                  |
| FoxPro Filter Expression New Edit Delete |                                         |                  |
| Include mailing address?                 | 3 ○ <u>Y</u> es ⊙ <u>N</u> o            |                  |
| Order                                    | 4 💿 <u>N</u> ame 🔷 <u>R</u> emoval Date |                  |
| Print 5 6 Preview                        |                                         | 7 <u>C</u> ancel |

- 1. Districts: Enter the District you want the report to be for OR leave Blank for all.
- **2.** FoxPro Filter Expression: A conditional reporting expression developed with NEMRC support. This evaluates account information to determine if the account should be included. Contact NEMRC support to learn more about this option.
- **3.** Include mailing address?: Click to choose whether the mailing address is included in this report.
- 4. Order: Click on the circle next to the order you want the report to print in.
- 5. **Print:** Click this button to print. Refer to GENERAL PRINTING for more information.
- **6. Preview:** Click this button to preview. Refer to GENERAL PREVIEW for more information.
- 7. Cancel: Click "Cancel" to cancel and return to the previous screen.